## 社会科学优秀成果评奖申报使用说明书

一、公共部分

1.登录及注册

在 湖 南 科 研 网 ( http://www.hnkeyan.com/ ) 或 湖 南 社 科 网 (http://skl.hunan.gov.cn/)中点击

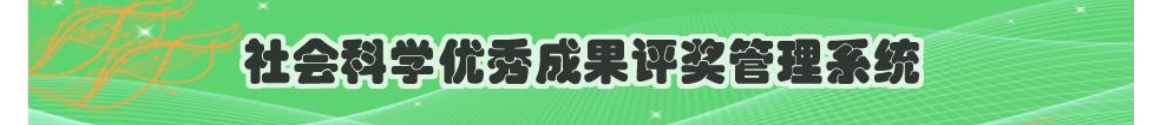

进入登录页面。

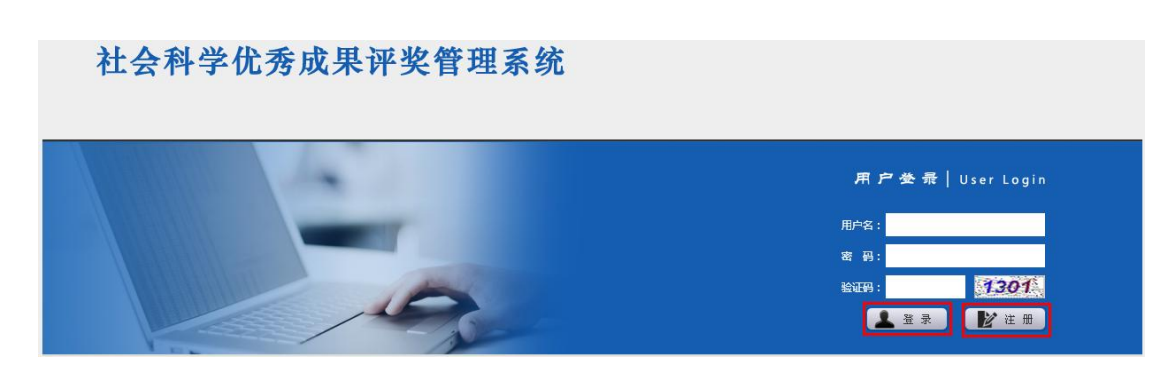

(1).如果尚未注册,请进入注册页面。

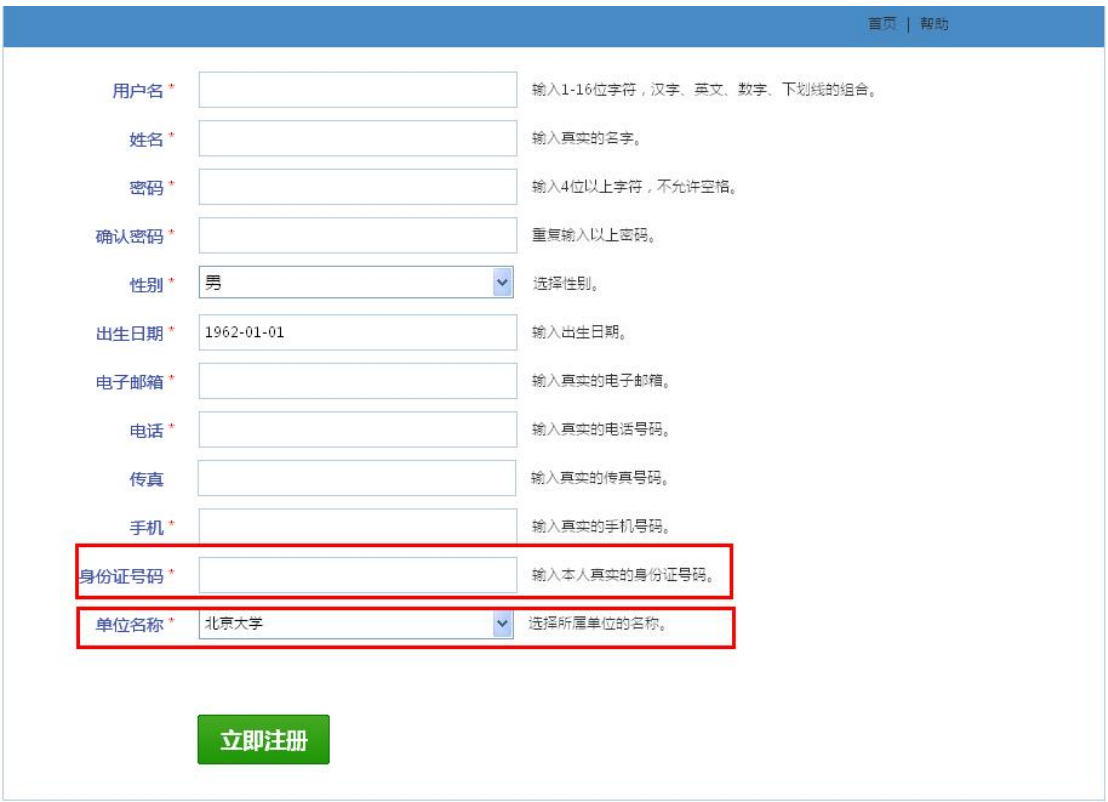

提醒:请务必认真填写身份证号码和选择单位名称,这两项信息直接 进入申报系统。下拉框中如不存在自己单位名称,请与评审办联系。 (2).用户激活。申报单位管理员由评审办管理员激活,申报人由申

报单位管理员激活。

(3).如果用户已激活,用注册的用户名和密码登录系统。

2 个人中心

2.1 修改密码

修改个人密码。

2.2 我的信箱

系统内收发信息。

2.3 我的信息

查看或修改个人信息。

二、申报人部分

1.功能描述

除公共部分外,仅包括成果申报功能。

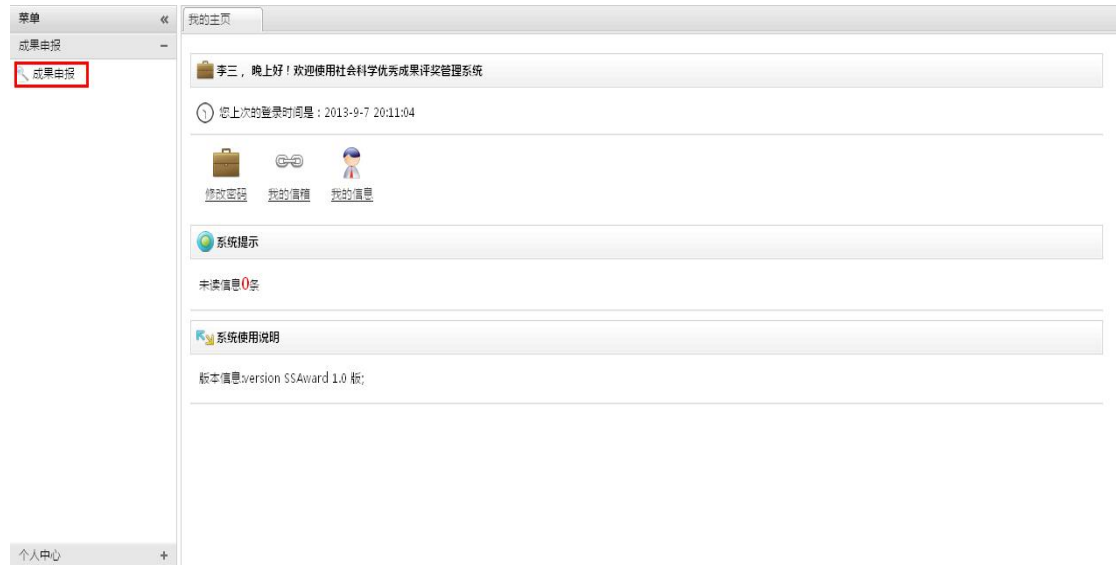

## 2.成果申报

 $\bigcap_{n=1}^{\infty}$ 

成果申报中,点击新增,即增加一个新的申报。。

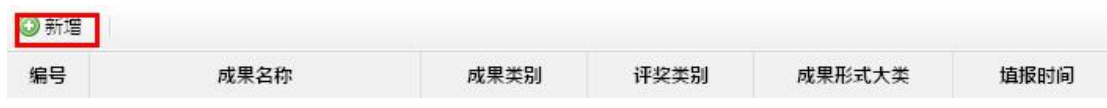

成果申报操作选择在项目列表的最右边,见下图。

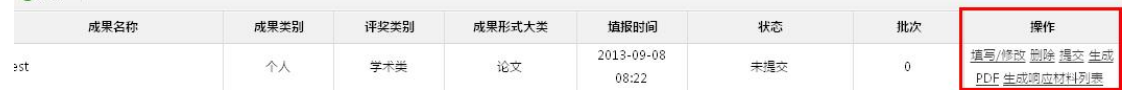

- 填写/修改: 新增的成果在没有提交以前可以继续修改。
- l 删除:新增的成果在没有提交以前可以删除。
- 提交:提交之后不可修改和删除。
- **●** 生成 pdf: 申报单位审核通过以前, 输出带"非正式文档"水印的 pdf 文档。申报单位审核通过后,输出正式的申报文档。
- **●** 生成反响材料列表: 通过 Excel 输出反响材料列表。

几个需要注意的地方:

(1).学科选择中,点击"+"才能展开。

(2)第一次运行系统,个人简历、成果提要、生成 pdf、生成反响材 料列表会提示下载插件,请按提示操作。<br><br>(3)个人简历、成果提要的保存,是图中所示保存才有效。

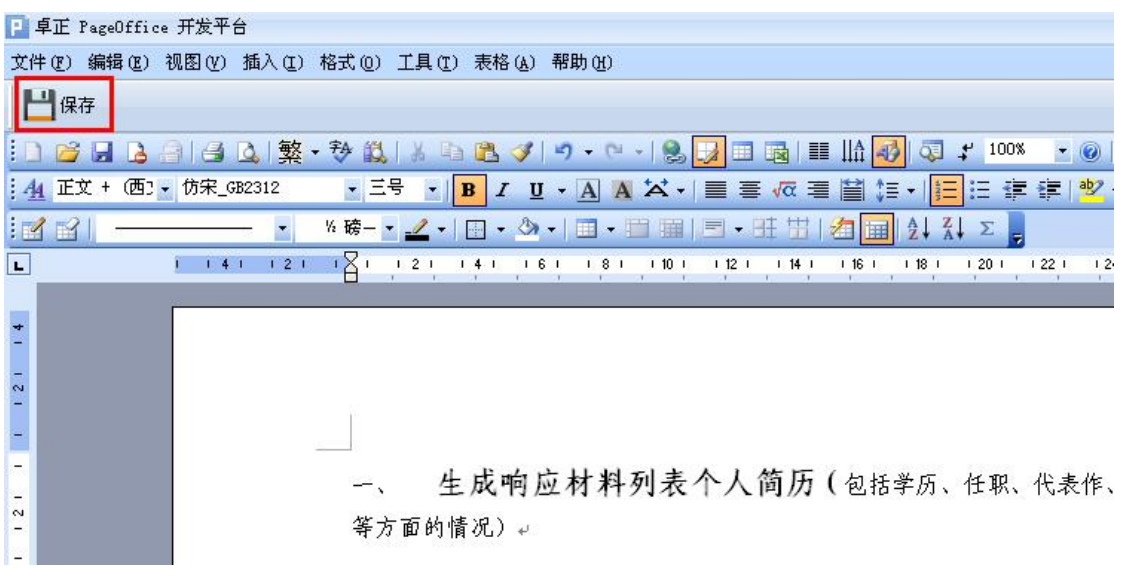

- (4)反响材料格式只支持用 PDF 和 CAJ。
- 三、申报单位管理部分

1.功能描述

除公共部分外,包括申报管理和注册审核功能,具体描述如下表。

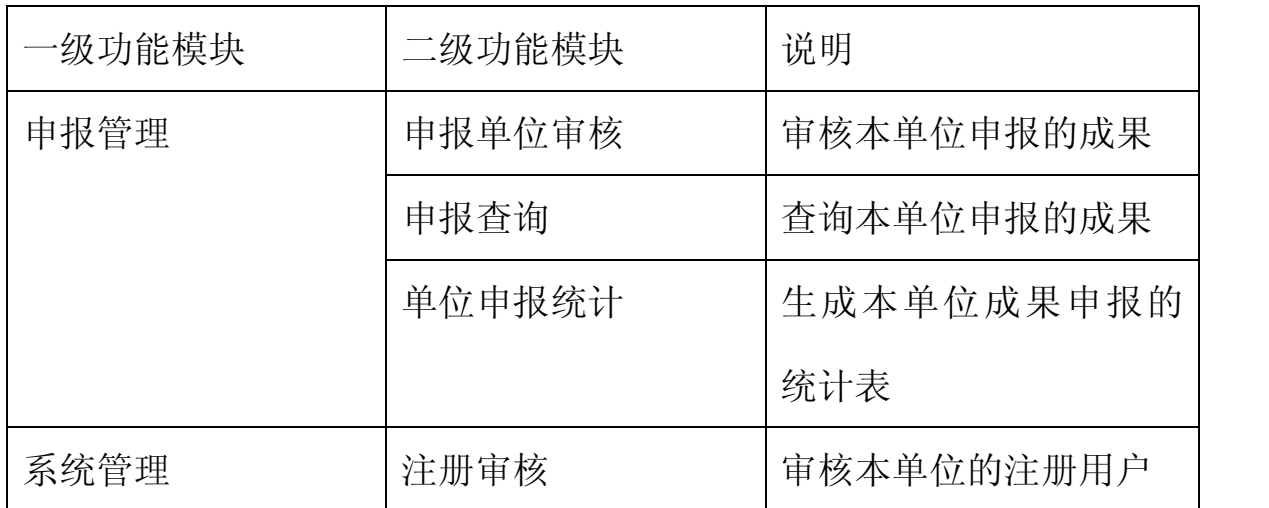

2. 几个需要注意的地方:

(1)申报单位审核中,需要逐项查看反响材料,并做"通过"或"否 定"操作,否定时必须输入否定理由。只有该成果的所有反响材料做 了该操作后,才能"提交审核"。<br>(2)申报单位审核中,可以删除成果申报。

(3)管理员需及时审核本单位的注册用户,便于申报人使用本系统。